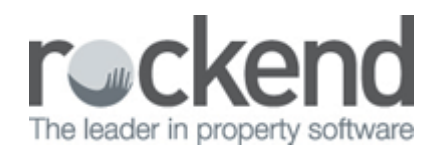

## iPayRent – Tenant Download Set Up

## Setting iPayRent Tenant Download in REST

1. Set up of the Tenant Download is in the Company Details. Go to Other > Utilities > Company Details. Click on the Charges & Taxes tab and then click on Bank download /Configure/View at the bottom of the screen.

You will need a response code provided from Rockend Support to Add or Edit the configuration

- 2. A prompt will appear, Select to Configure download
- 3. Select to Add bank and enter the response code provided by Rockend Support as shown below

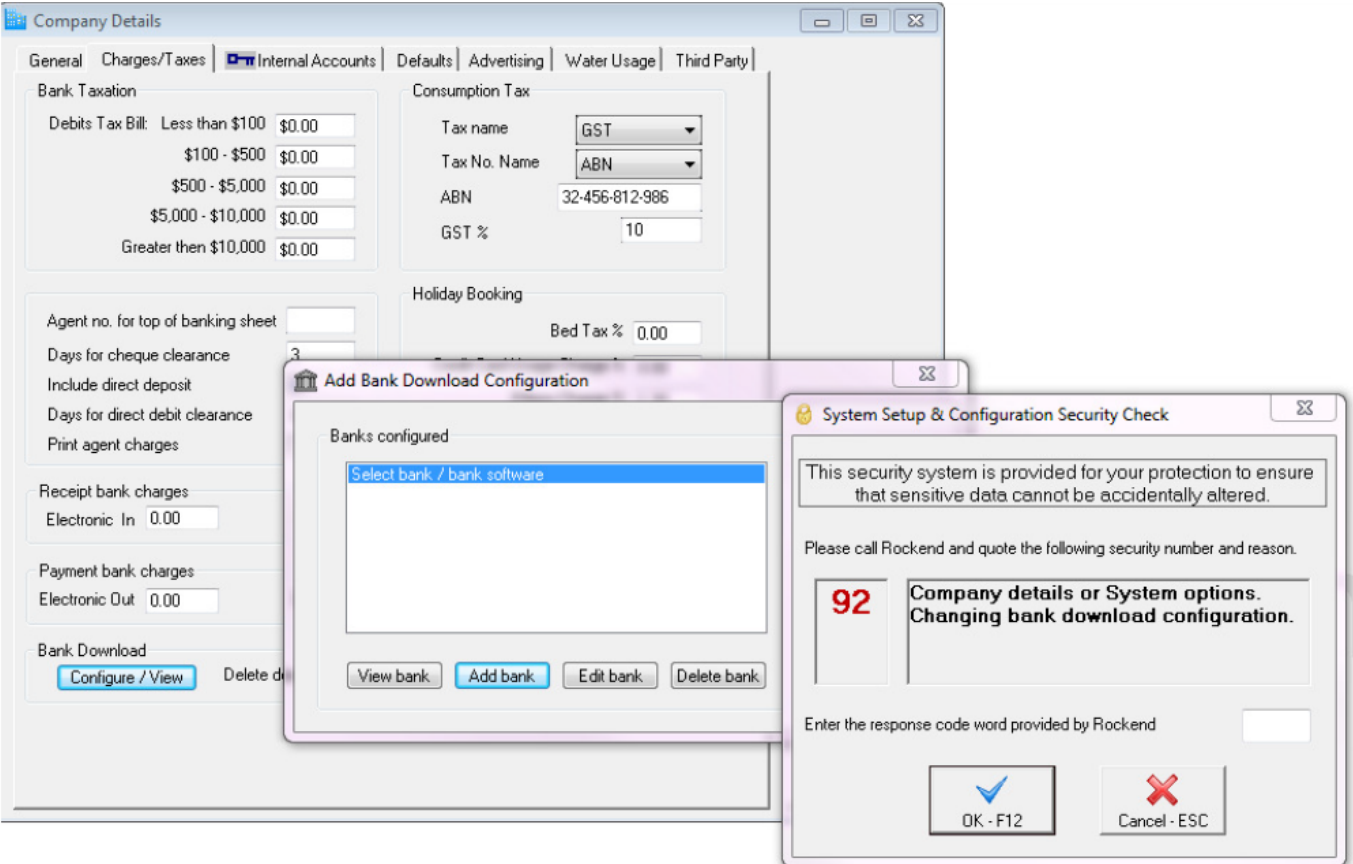

4. The Add Bank download Configuration screen will appear as shown next

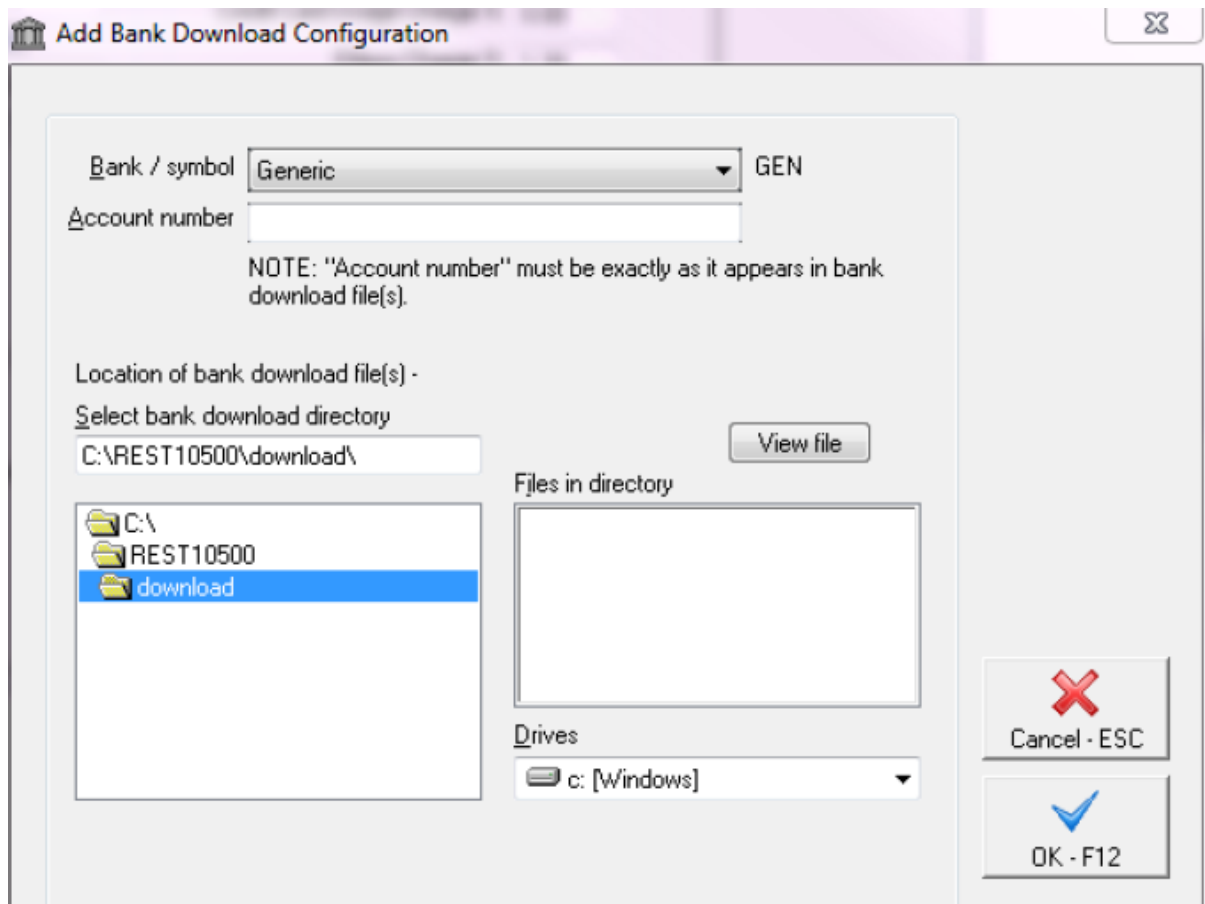

- 5. Choose the Bank/Symbol of Generic
- 6. Enter the Account number enter your Trust account number without the BSB
- 7. Select bank download directory Enter the path where the download file will be saved
- 8. Click on OK F12

02/02/2016 10:49 am AEDT